## Overenie služby Smart Card

Návod pre prípad, že Aplikácia pre eID pri svojom štarte zobrazuje nasledovné chybové hlásenie:

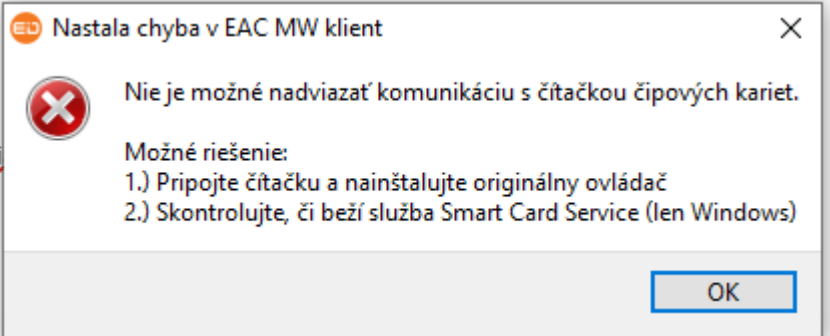

- 1. Overte, či máte pripojenú čítačku čipových kariet, Ak nie, pripojte ju.
- 2. Kliknúť ľavým tlačidlom myši na Start button v ľavom dolnom rohu obrazovky a napísať "services.msc"

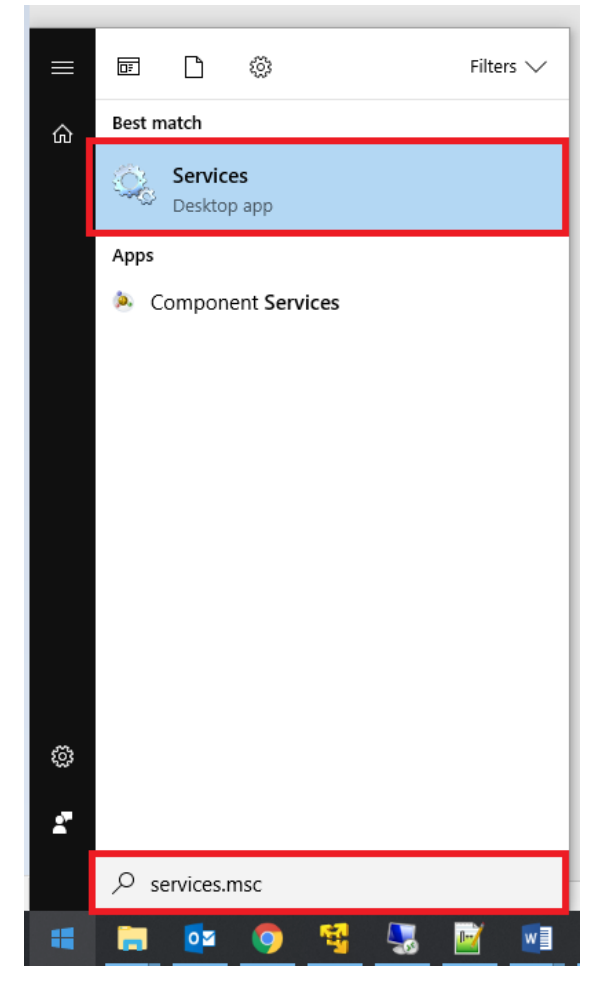

3. Overiť, že služba Smart Card beží (viď obrázok nižšie). Ak služba nebeží, treba ju naštartovať, následne znova spustiť aj Aplikáciu pre eID:

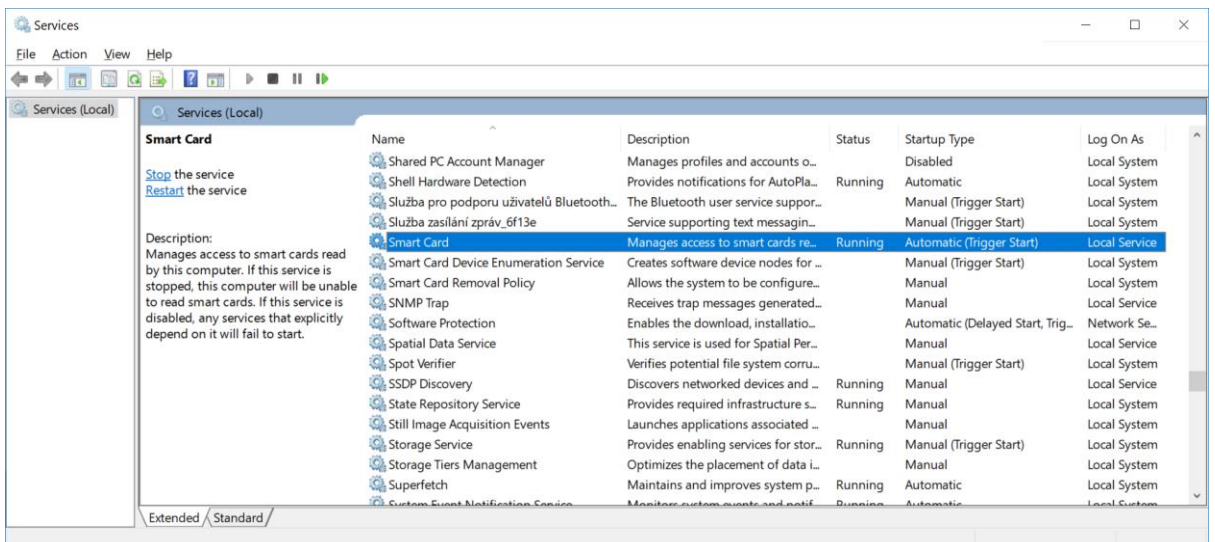

4. Ak naštartovanie a reštart služby nepomohol, treba overiť, že služba je štartovaná pod správnym systémovým kontom (Local Service). Kliknúť pravým tlačidlom na službu a zvoliť Properties (Vlastnosti):

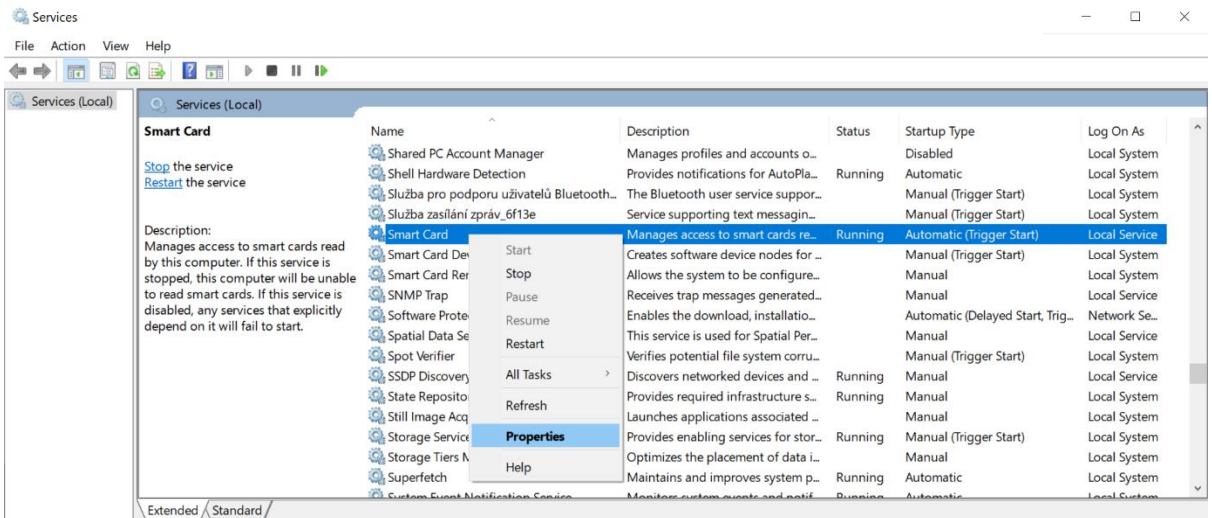

Opens the properties dialog box for the current selection.

5. V nastaveniach v časti Log On sa zobrazí informácia o konte, pod ktorým je služba spúšťaná:

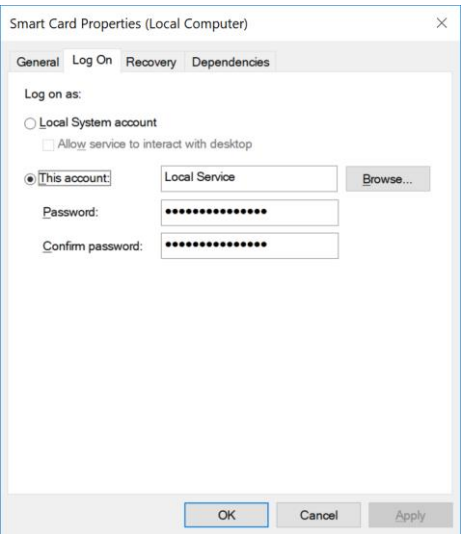

6. Zmeniť "Log on as" na Local System account a potvrdiť tlačidlom OK:

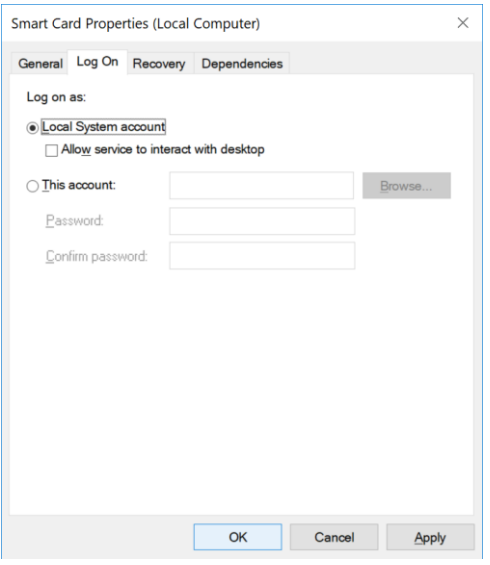

7. Po potvrdení sa zobrazí informácia, ktorú potvrďte tlačidlom OK:

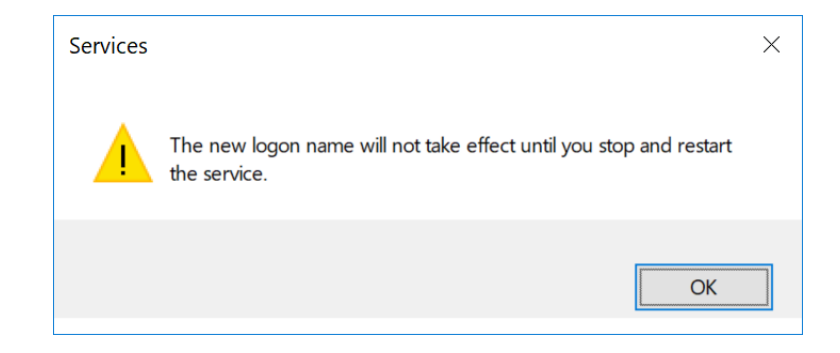

## 8. Potom službu reštartujte:

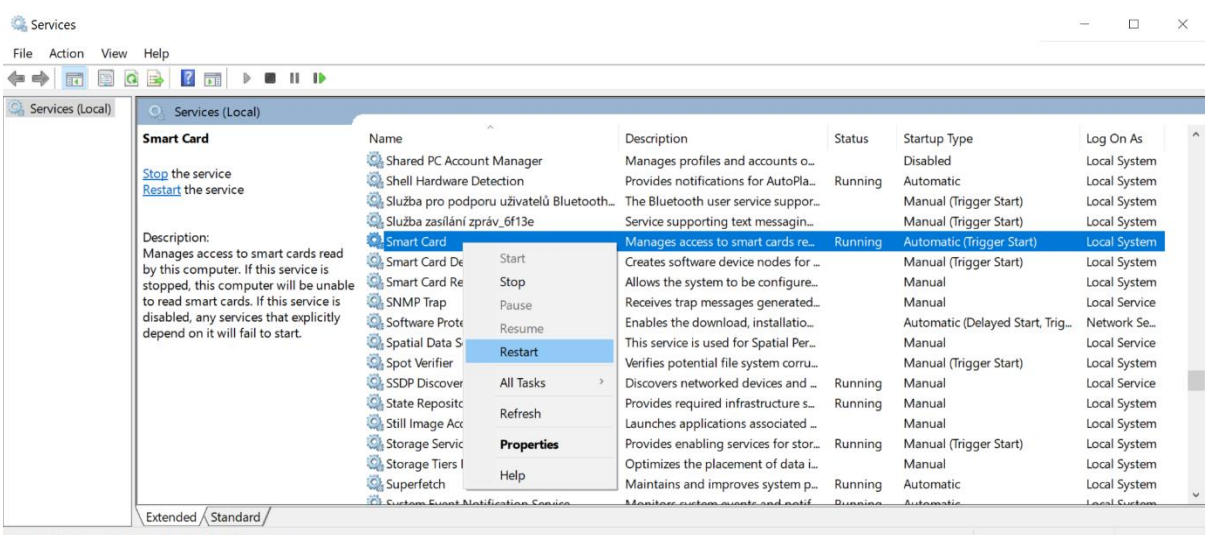

Stop and Start service Smart Card on Local Computer

9. Po reštarte zmeňte konto naspäť na Local Service. Po zobrazení Log On časti kliknite na tlačidlo "Browse...", potom zadajte text "Local Service" a stlačte tlačidlo "Check Names":

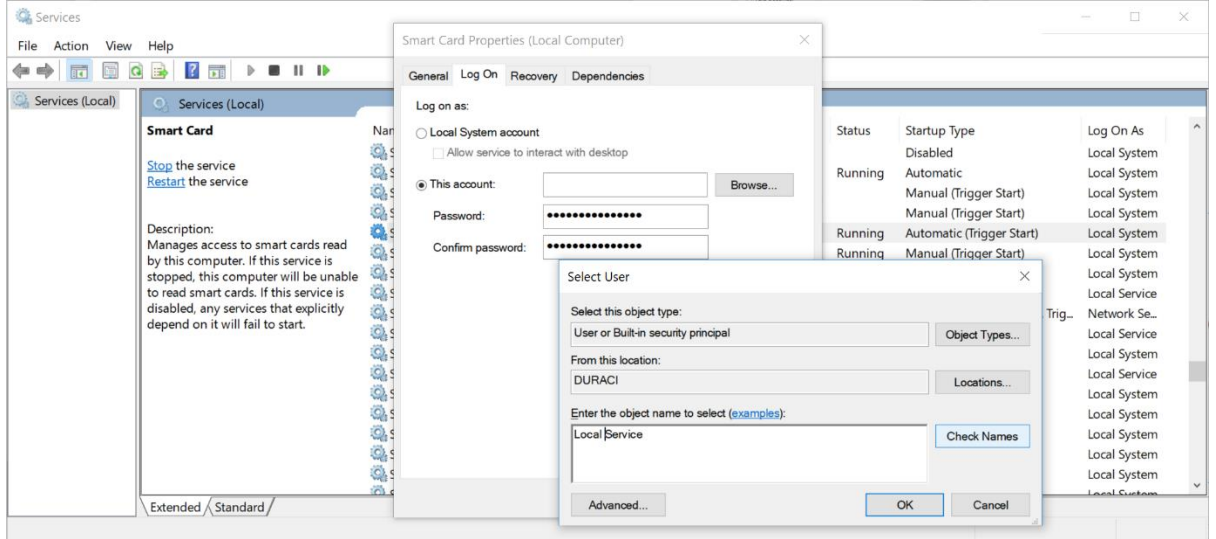

10. Po stlačení "Check Names" sa zobrazí zdetegované konto, potvrďte tlačidlom OK:

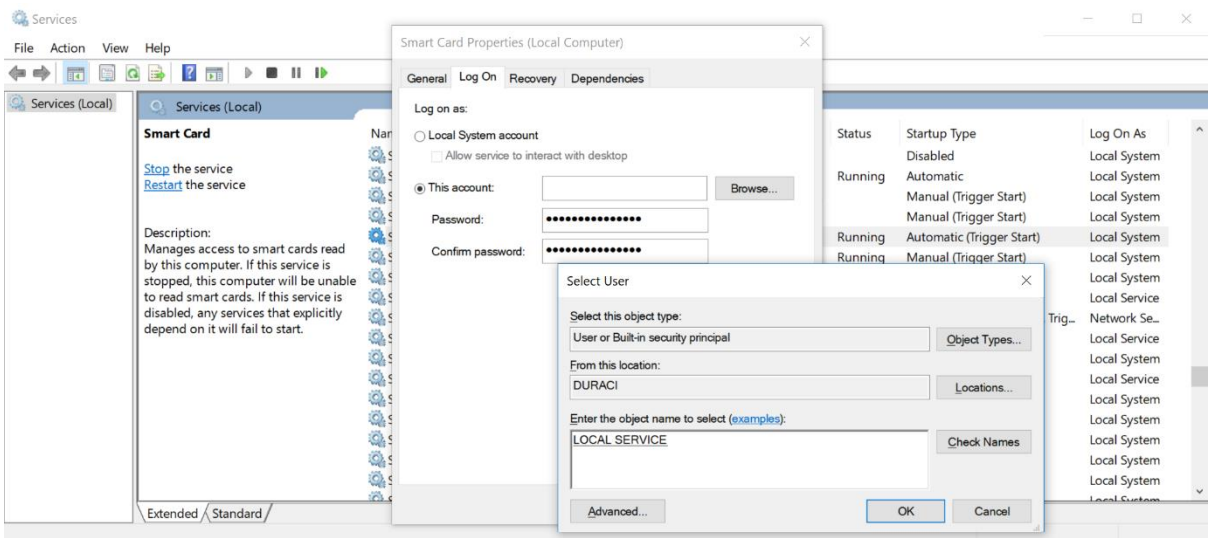

11. Po stlačení "Check Names" sa zobrazí konto "Local Service", v textovom okne "Password" a "Confirm password" je potrebné zadať prázdne "" heslo a potvrdiť tlačidlom OK:

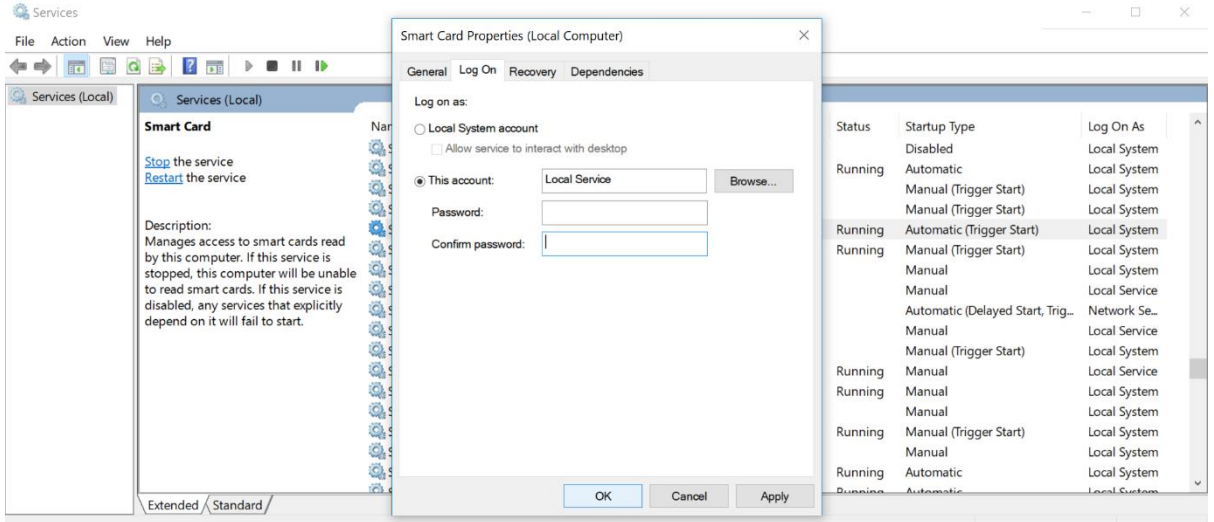

## 12. Po potvrdení sa zobrazí nasledovná informácia, potvrďte ju tlačidlom OK:

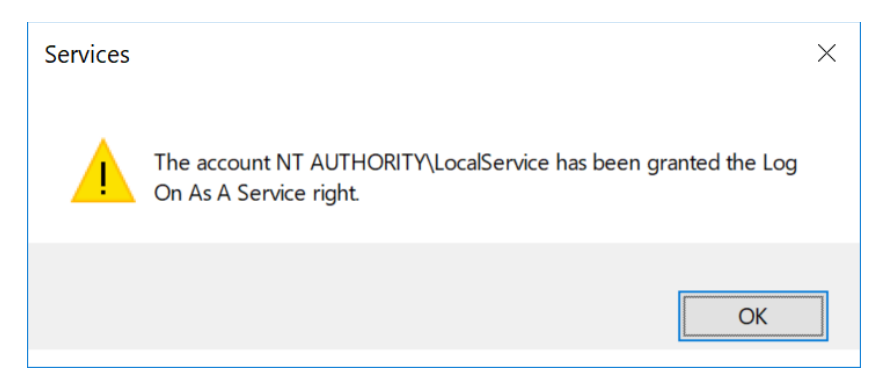

13. Po potvrdení sa zobrazí nasledovná informácia, potvrďte ju tlačidlom OK:

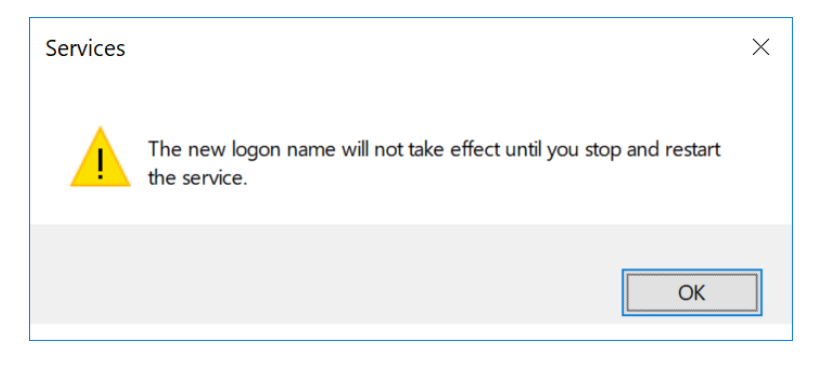

14. Nakoniec službu Smart Card reštartujte:

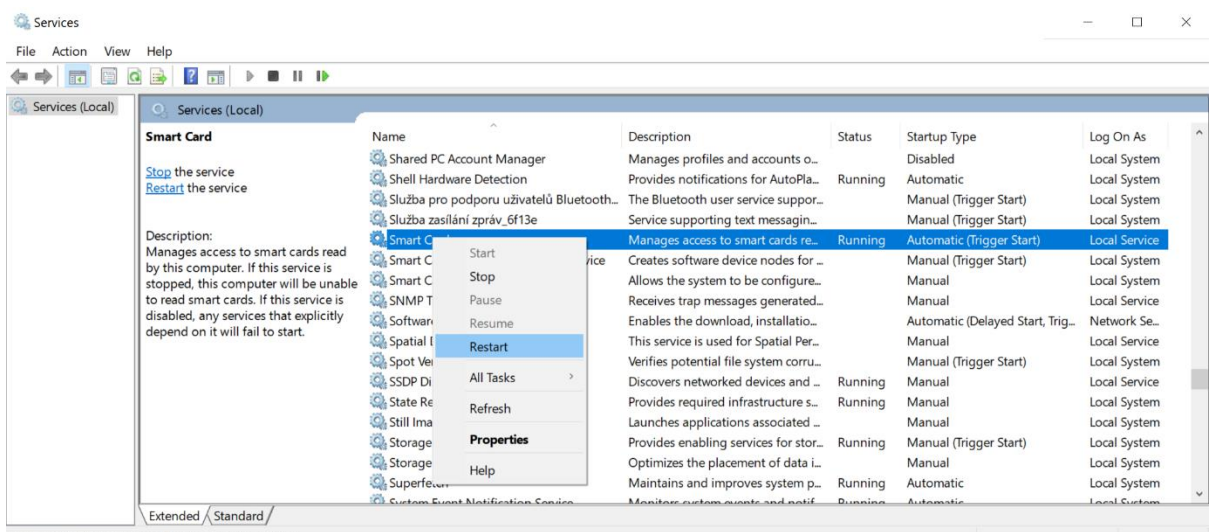

- Stop and Start service Smart Card on Local Computer
	- 15. Po reštarte by mala byť služba opäť v poriadku a Aplikácia pre eID by mala vedieť pracovať s pripojenými čítačkami.